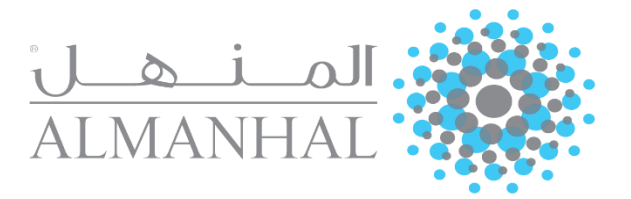

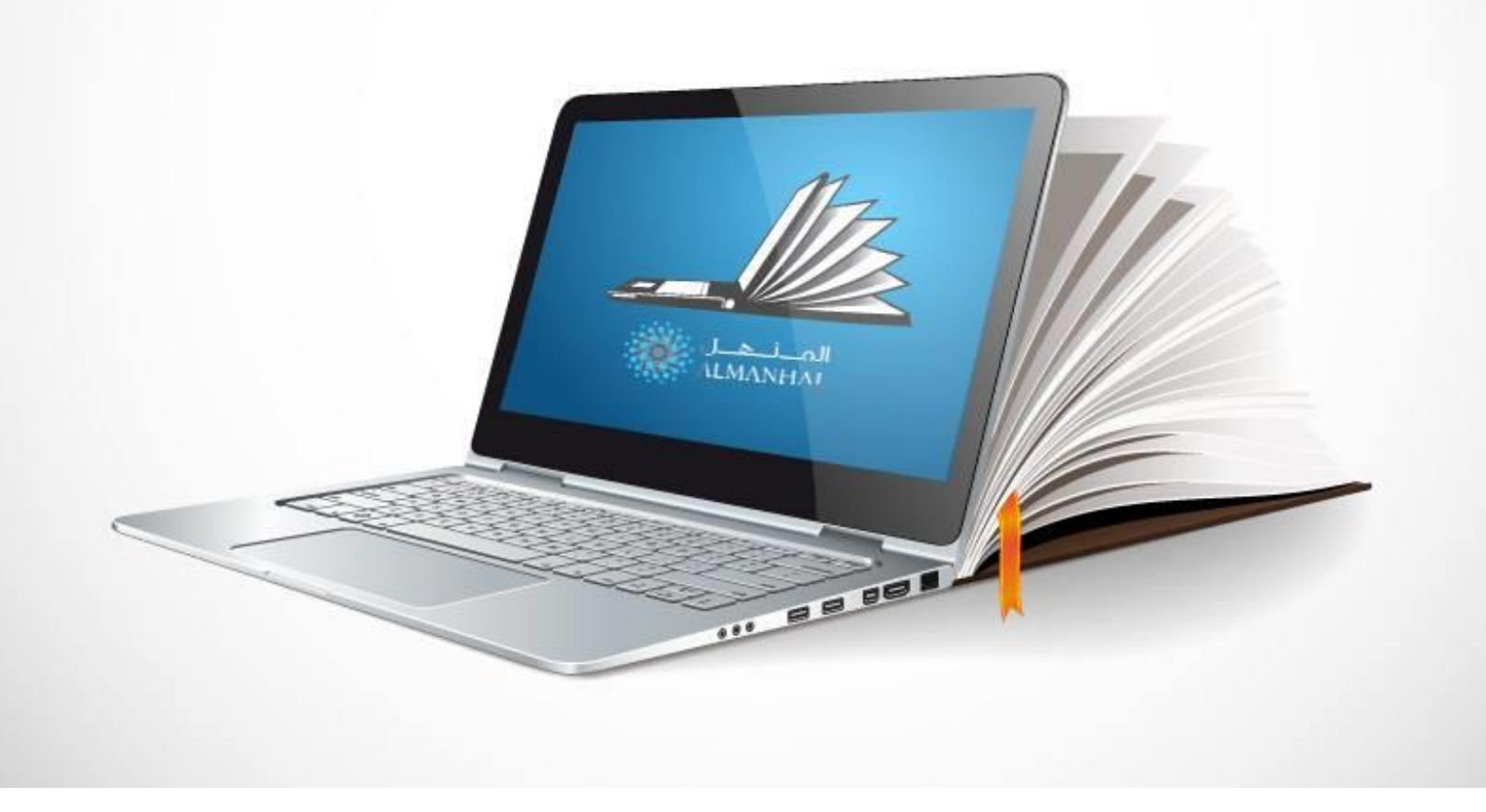

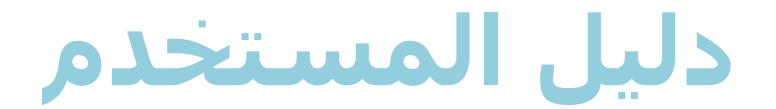

 **[http://platform.almanhal.com](http://platform.almanhal.com/)**

**4.**1 **v** جميع الحقوق محفوظة. المنهل © 2017-2010 **1**

# جدول المحتويات

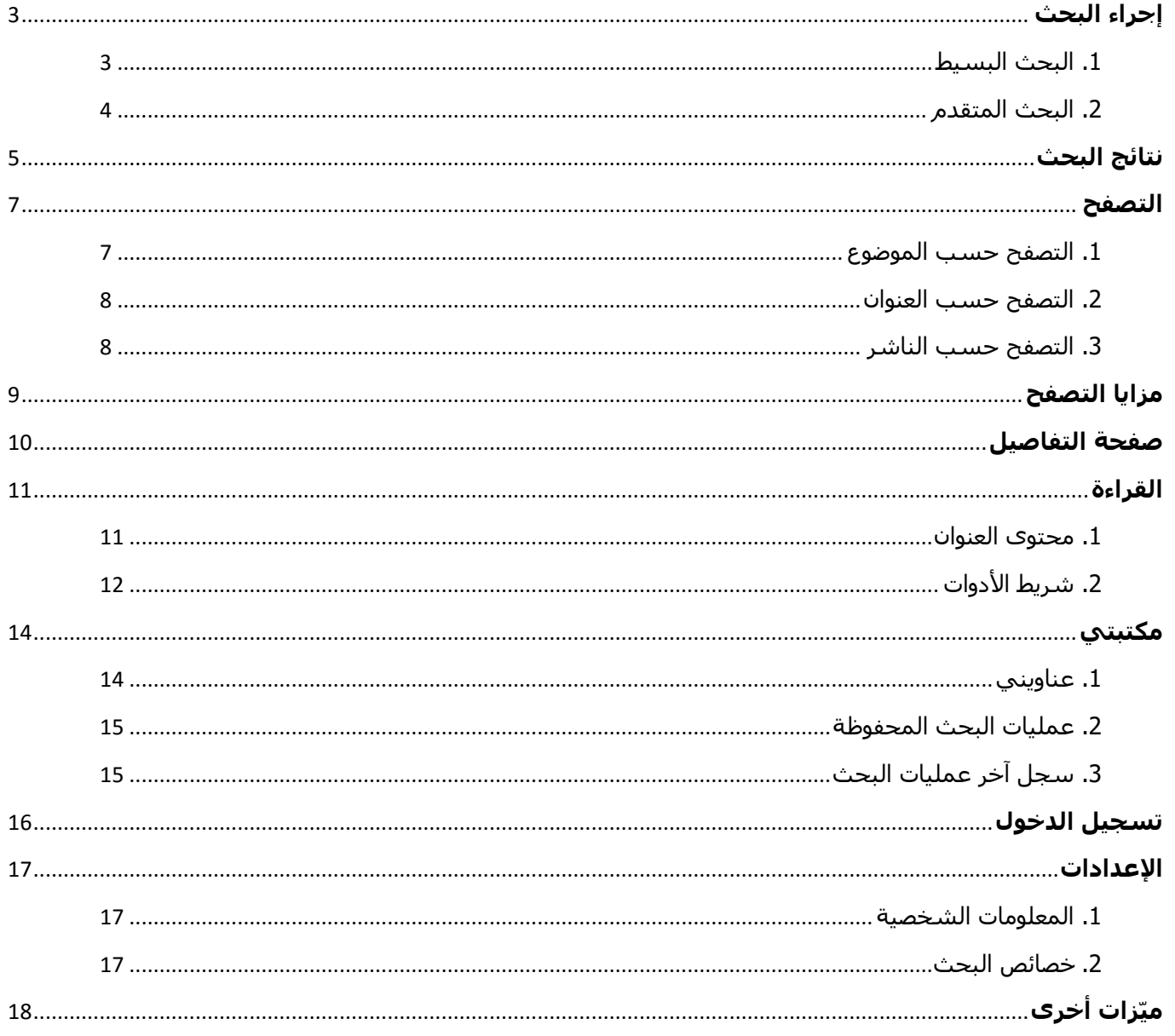

# <span id="page-2-0"></span>**إجراء البحث**

### <span id="page-2-1"></span>.1 البحث البسيط

ويتم عن طريق كتابة كلمة وردت في احدى خيارات البحث (العنوان، الموضوع، المؤلف أو الكل) بحيث تكون نتائج البحث مطابقة تماماً للكلمة المبحوث عنها.

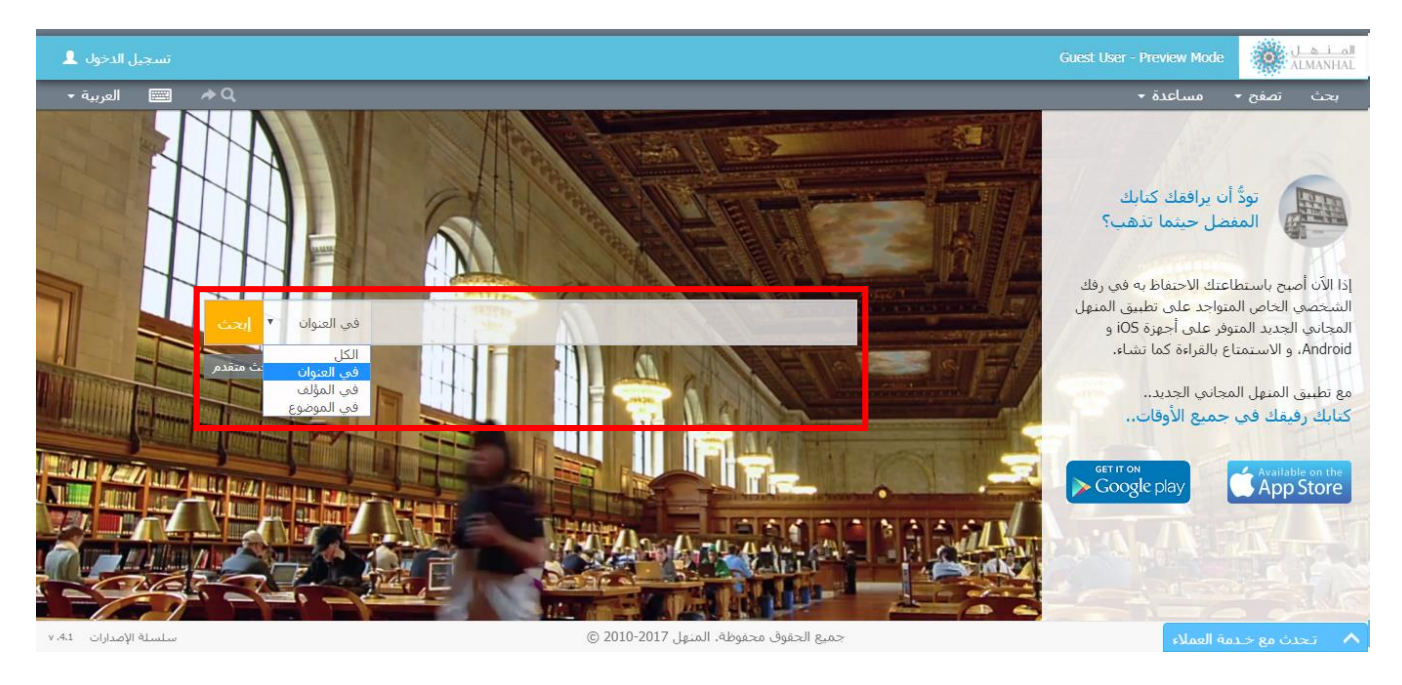

أي أن البحث الشبه متقدم سيكون بحسب العنوان بشكل افتراضي ويمكن تعديل من خالل الخيارات في القائمة:

- الكل: يشمل البحث كافة محتوى المنهل.
- العنوان: يتم البحث في العناوين بما يتطابق مع الكلمات المفتاحية المكتوبة.
	- المؤلف: يتم تطبيق البحث على أسماء المؤلفين فقط.
	- الموضوع: ُيطبق البحث لُيظهر عناوين ضمن الموضوع.

نتائج البحث الشبه متقدم ضمن العناوين فقط، ويمكن حذفها أو تعديلها من صفحة النتائج ويتم عن طريق كتابة كلمة مفتاحية أو كلمة وردت في النص أو اسم الناشر أو المؤلف أو أيّ كلمة ذات صلة.

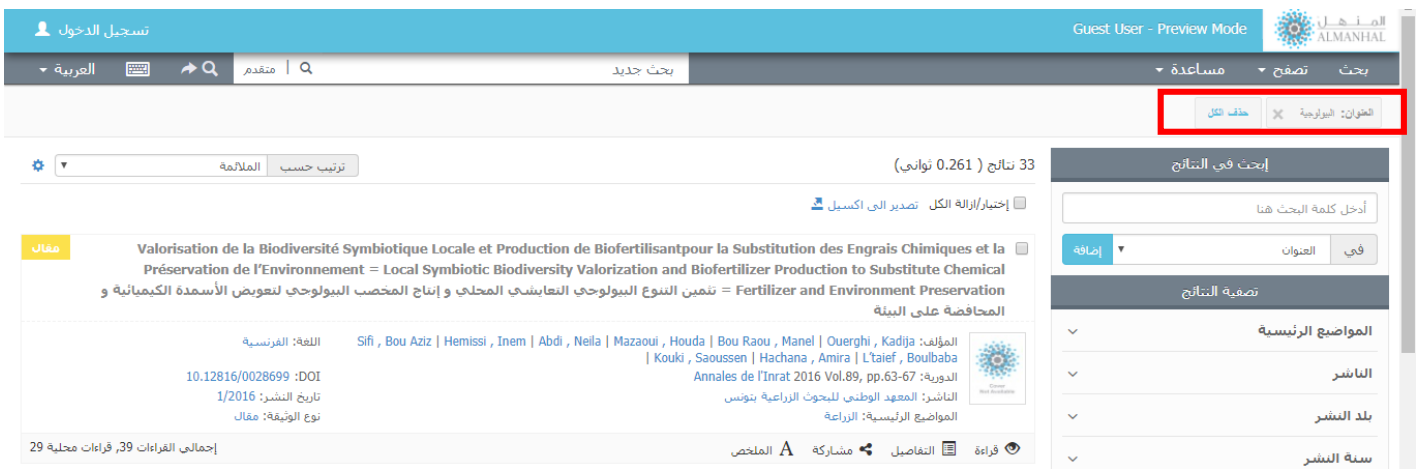

#### **[http://platform.almanhal.com](http://platform.almanhal.com/)**

.

### <span id="page-3-0"></span>.2 البحث المتقدم

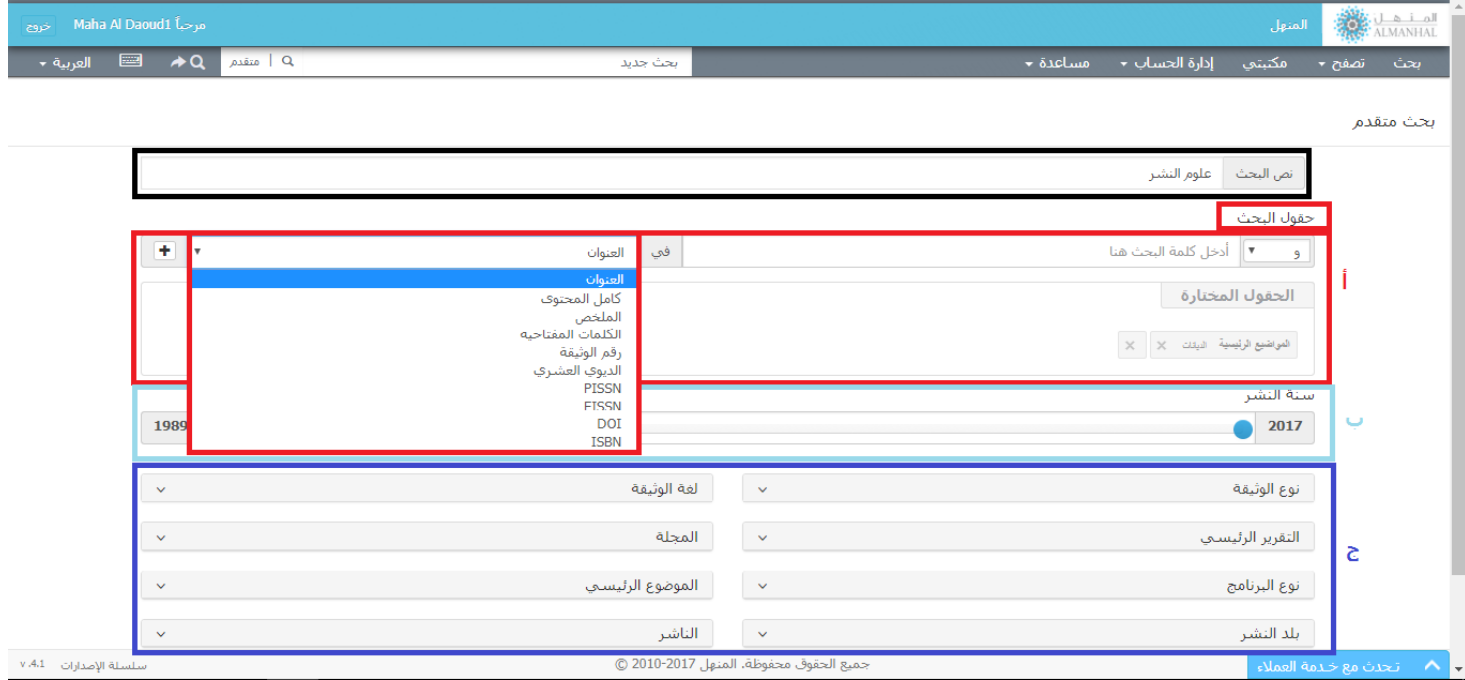

أ-حقول ألبحث: البحث من خالل كلمة أو مصطلح وتحديد نطاق البحث من قائمة الخيارات )العنوان، النص الكاملَ، المؤلف، ... إلخ). في حال إضافة أكثر من بحث يمكن للمستخدِم تحديد الشرط المستخدَم حيث أن الحالة األصلية هي "و" بين البحوث

ب-سـنة النشـر: يمكن للمستخدم حصر سنوات النشـر ضمن البحث. تلقائياً السـنوات المحددة تغطي جميع المحتوى

ج-تصفية البحث: من خالل تحديد حقول تنتمي لنوع معين من المعلومات

**\*\*** نص البحث: إظهار كلمة البحث البسيط الذي قام بها المستخدم قبل الدخول إلى البحث المتقدم

### <span id="page-4-0"></span>**نتائج البحث**

تظهر صفحة نتائج البحث عناوين ذات صلة بكلمات البحث، وبحسب توفر المحتوى للمستخدم يمكنه الولوج إلى الخصائص متعددة

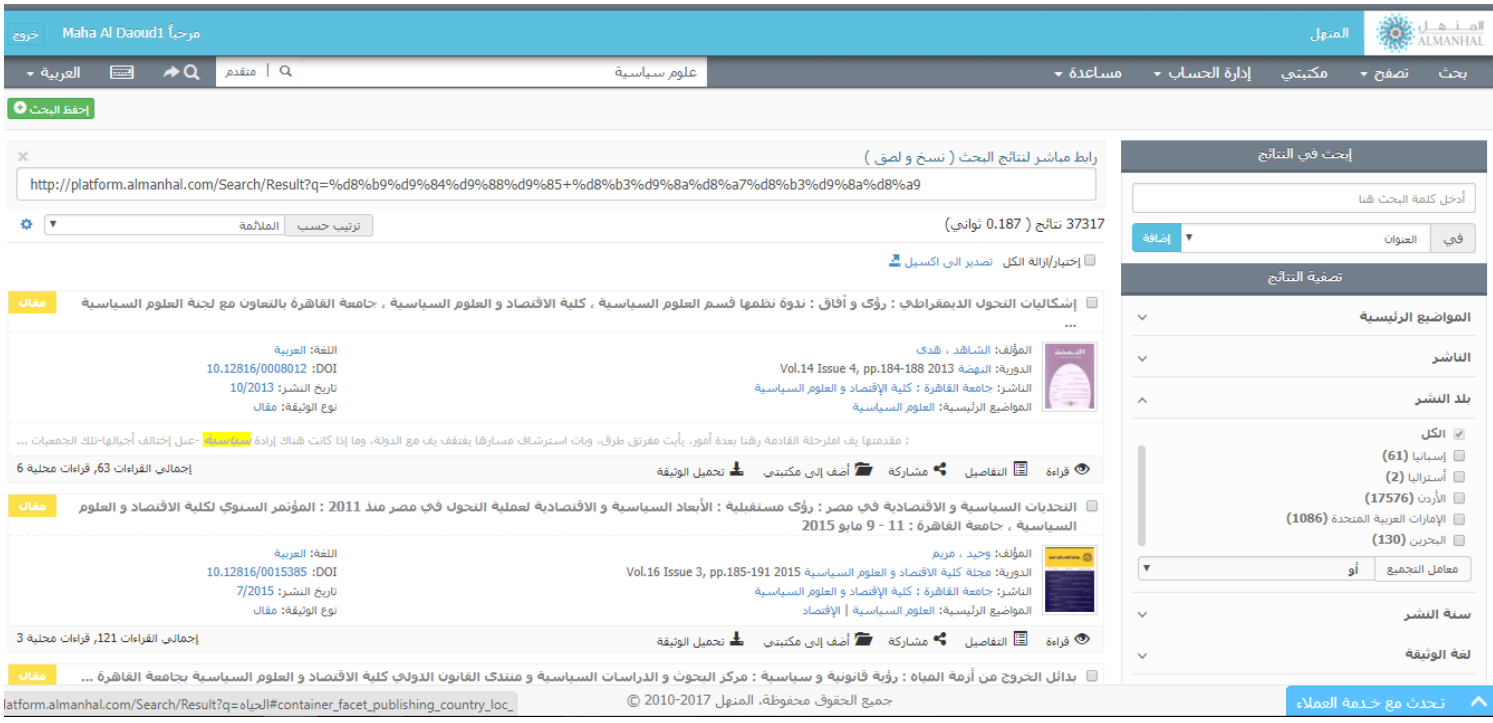

تصفية البحث: يمكن للمستخدم تحديد النتائج من خالل تطبيق بحث إضافي بين النتائج أو عن طريق اختيار أي من الخصائص المتاحة لتصفية البحث.

الحصول على رابط لنتائج البحث: يمكن للمستخدم الحصول على رابط لنتائج البحث الحالي.

حفظ البحث: يمكن للمستخدم حفظ البحث لاستعادته لاحقاً.

عدد نتائج البحث: تظهر عدد المحتوى اإللكتروني الذي تم مطابقته مع البحث.

حفظ النتائج في جدول: يمكنك تخزين المعلومات الرئيسية عن عناوين مختارة من نتائج البحث في ملف اكسل.

ترتيب النتائج: يمكن للمستخدم إعادة ترتيب نتائج البحث حسب المالئمة وهي "طريقة الترتيب األصلي" ويمكن أيضاً ترتيب النتائج حسب (العنوان، المؤلف، الناشر وسنة النشر) تصاعدياً أو تنازلياً.

إظهار المحتوى من خالل النقر على كل من ألعنوان أو الغالف أو إشارة القراءة.

معلومات العنوان: تُظهر معلومات العنوان ويمكن استخدامها ككلمات بحث من خلال الضغط عليها

التفاصيل: صفحة تعرض جميع تفاصيل العنوان باإلضافة للملخص

مشاركة: يمكن للمستخدم مشاركة رابط العنوان المختار باستخدام شبكات التواصل االجتماعي أو البريد الإلكتروني

أضف إلى مكتبتي: تُمكن المستخدم المسجل من حفظ العنوان بمكتبته الخاصة على منصة المنهل

تحميل المحتوى بصيغة PDF حسب نوع االشتراك مع حفظ حقوق الطبع والنشر لدى المنهل

الملخص: إظهار الملخص التابع لنص العنوان المختار )إن وجد(

عدد المشـاهدات: يوضح عدد مشـاهدات العنوان ضمن نطاق المُشـترك من جـهة وإجمالي المشاهدات على وجه العموم

### <span id="page-6-1"></span><span id="page-6-0"></span>**التصفح**

يمكنك تصفح محتوى المنهل اإللكتروني حسب الموضوع أو العنوان أو الناشر

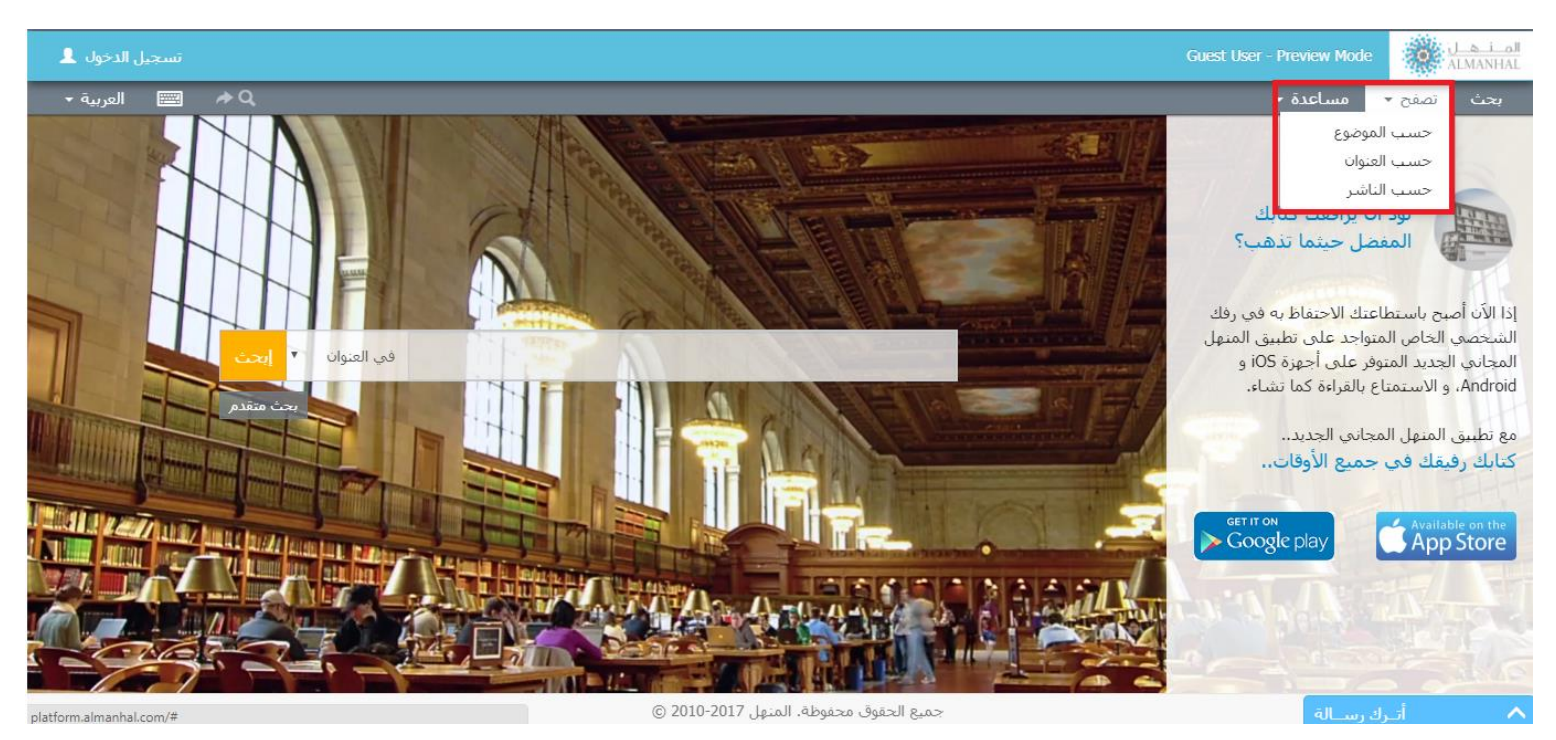

.1 التصفح حسب الموضوع يمكنك تصفح محتوى المنهل اإللكتروني من الكتب والمقاالت والدوريات أو األطروحات عبر الموضوعات التي ֧֖֖֖֚֚֚֝֬֝֬<u>֚</u> تنتمي لها بحيث أن الموضوعات مرتبة ترتيبا أبجدياً ويمكن أن يحتوي الموضوع الرئيسيي على موضوعات فرعية.

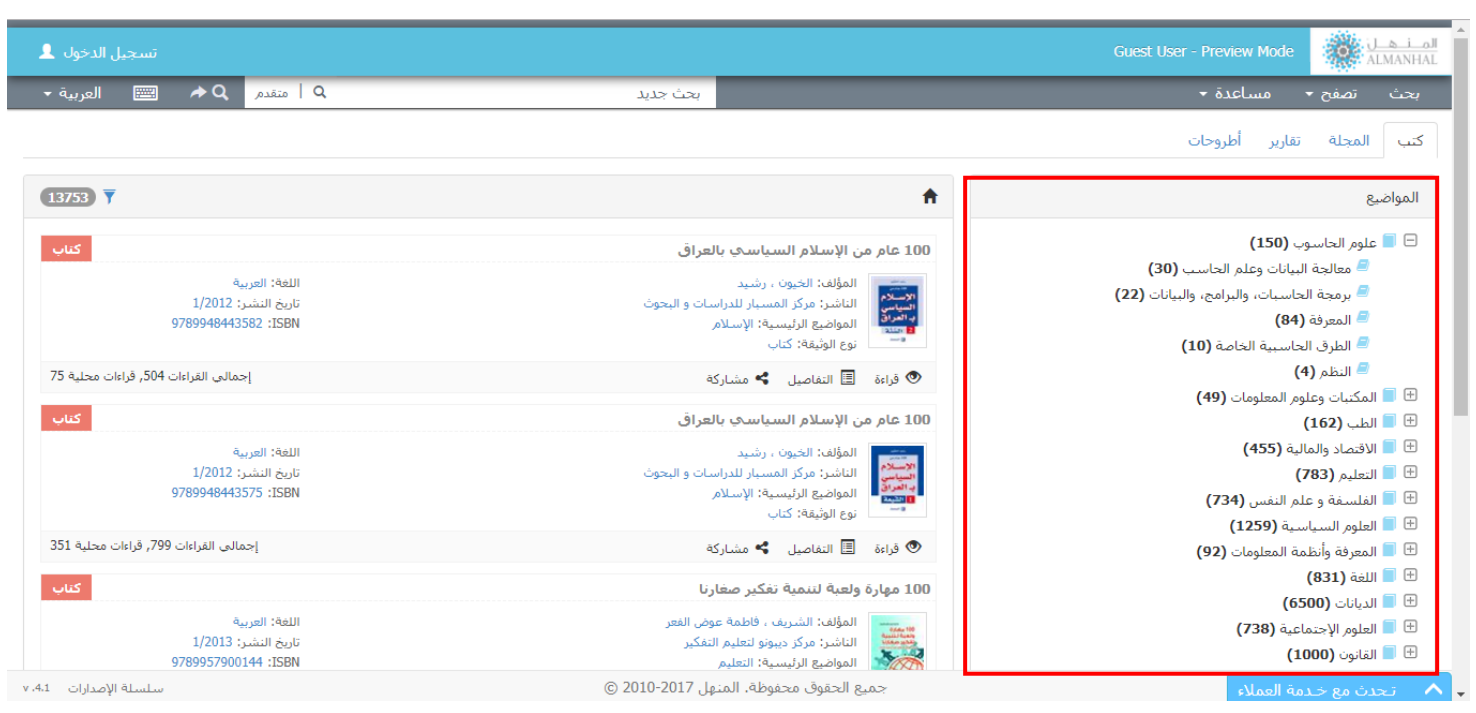

### <span id="page-7-0"></span>.2 التصفح حسب العنوان يمكن للمستخدم تصفح محتوى منصة المنهل عن طريق العناوين لكل من المجالت والتقارير حسب الترتيب الأبجدي

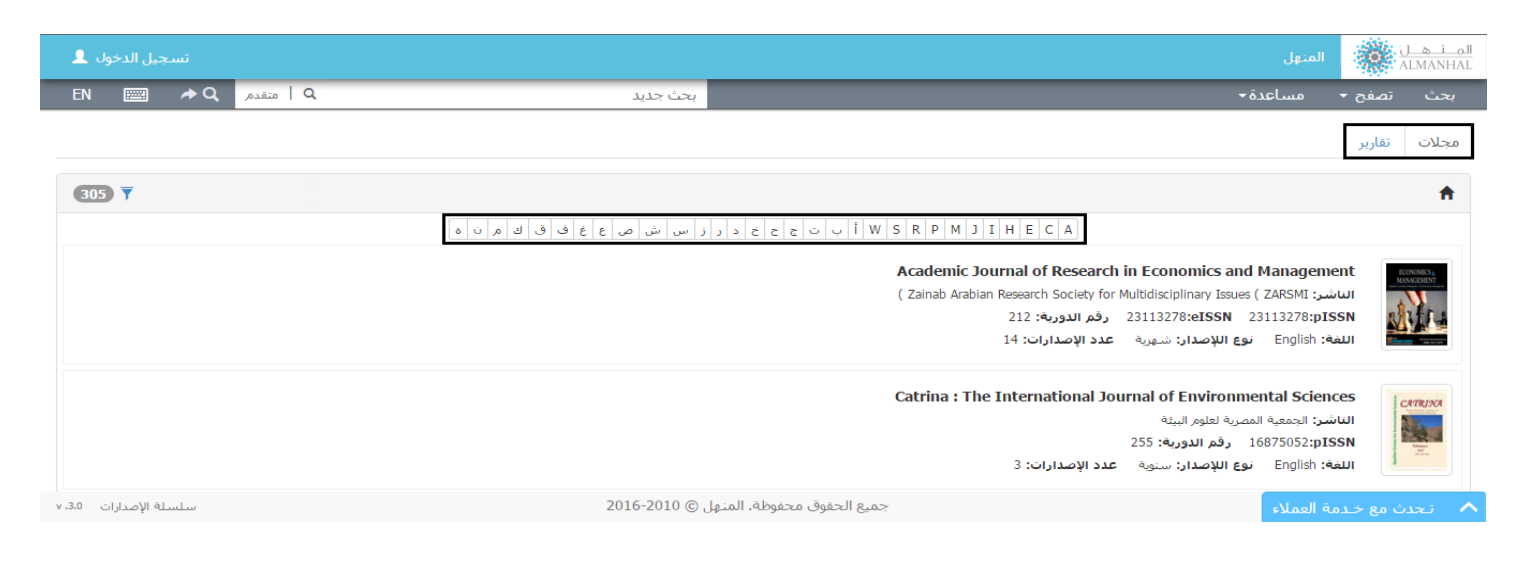

<span id="page-7-1"></span>.3 التصفح حسب الناشر يمكن للمستخدم تصفح محتوى منصة المنهل من كتب ومجالت وتقارير وأطروحات عن طريق أسماء الناشرين حسب الترتيب الأبجدي

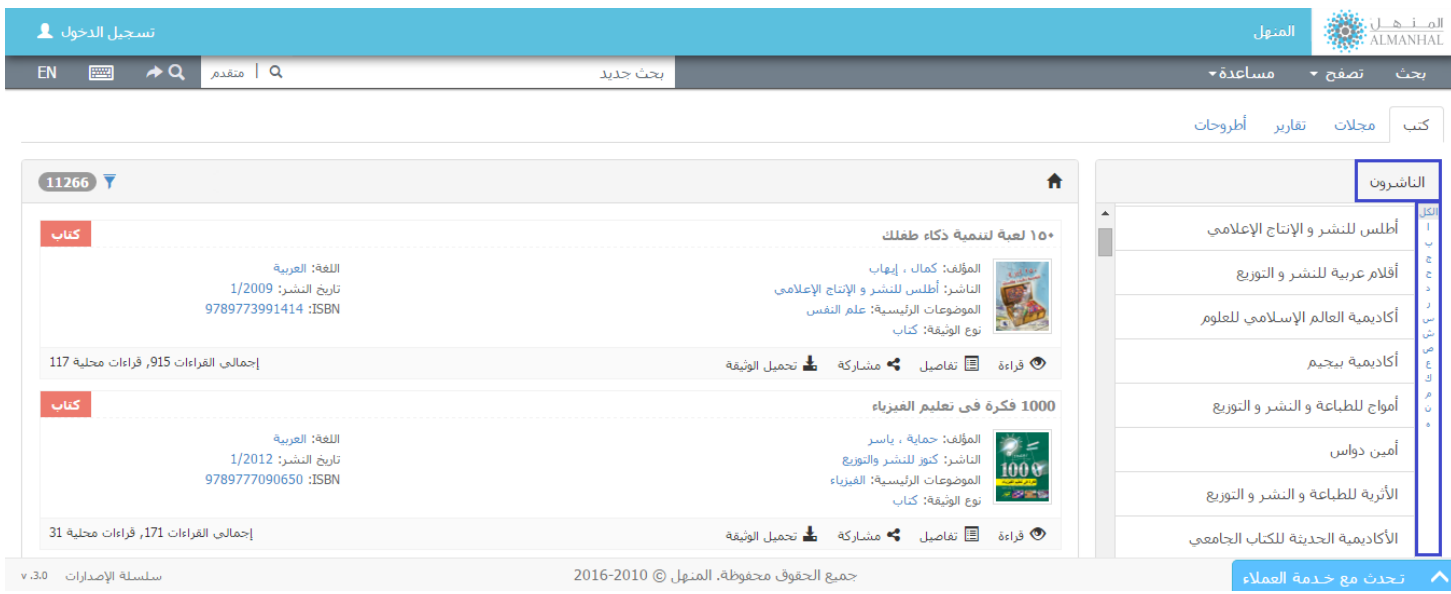

# <span id="page-8-0"></span>**مزايا التصفح**

من خلال تصفح محتوى المنهل الإلكتروني، سيتمكن المستخدم من:

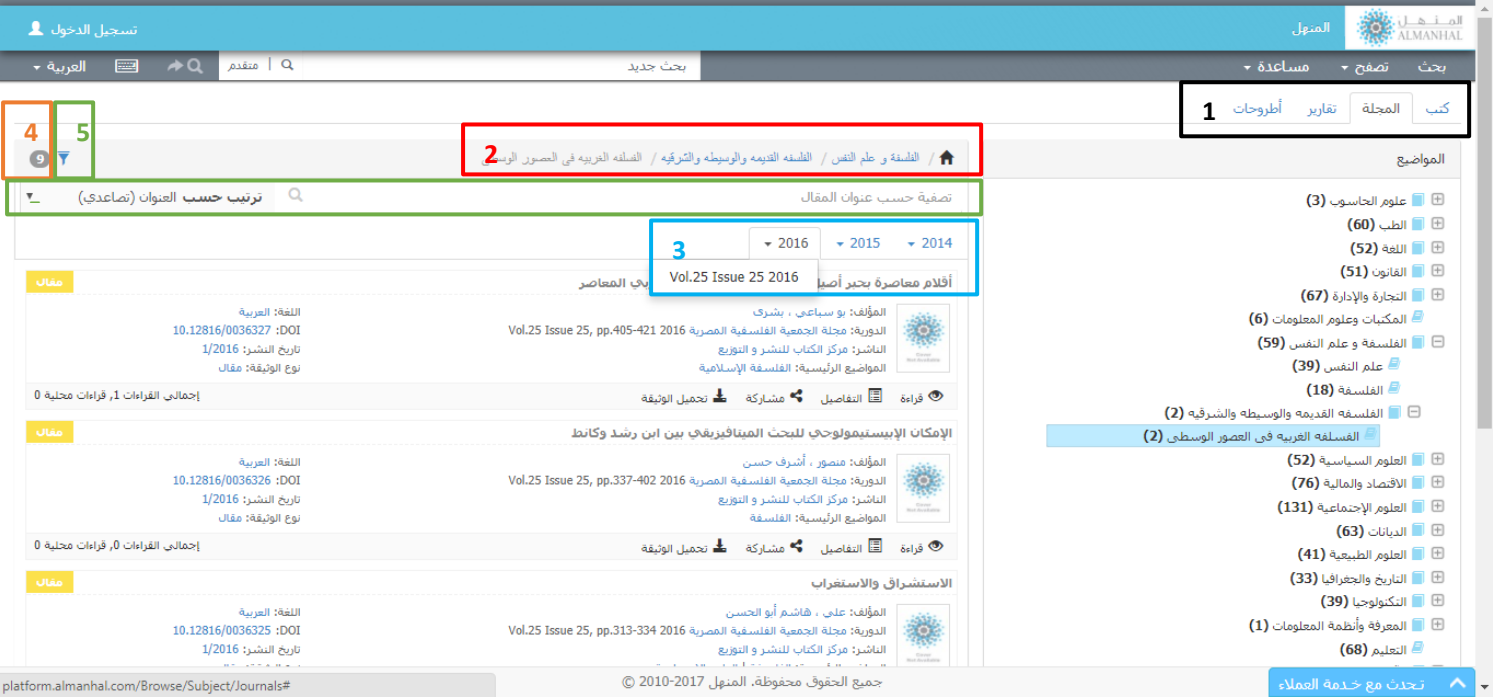

1. التصفح حسب نوع الوثيقة: تُصَنّف الوثائق داخل منصة المنهل حسب نوع الوثيقة (كتب، مقالات، تقارير وأطروحات)

- 2. تسلسل المواضيع المختارة: إشارة (المنزل) تعود إلى قائمة المواضيع الرئيسية
- 3. السـنوات والإصدارات: يتم عرض السـنوات والإصدارات المتوفرة في حال تصفح المقالات الخاصة بالمجلة
	- تبين عدد العناوين الظاهرة حسب حالة التصفح المختارة ُ .4

.5 فلتر/ترتيب حسب**:** يمكن للمستخدم البحث من خالل عنوان المقال وترتيب النتائج حسب )العنوان، المؤلف، الناشر وسنة النشر) تصاعدياً أو تنازلياً

# <span id="page-9-0"></span>**صفحة التفاصيل**

### تُظهر المعلومات الخاصة بالعنوان المختار

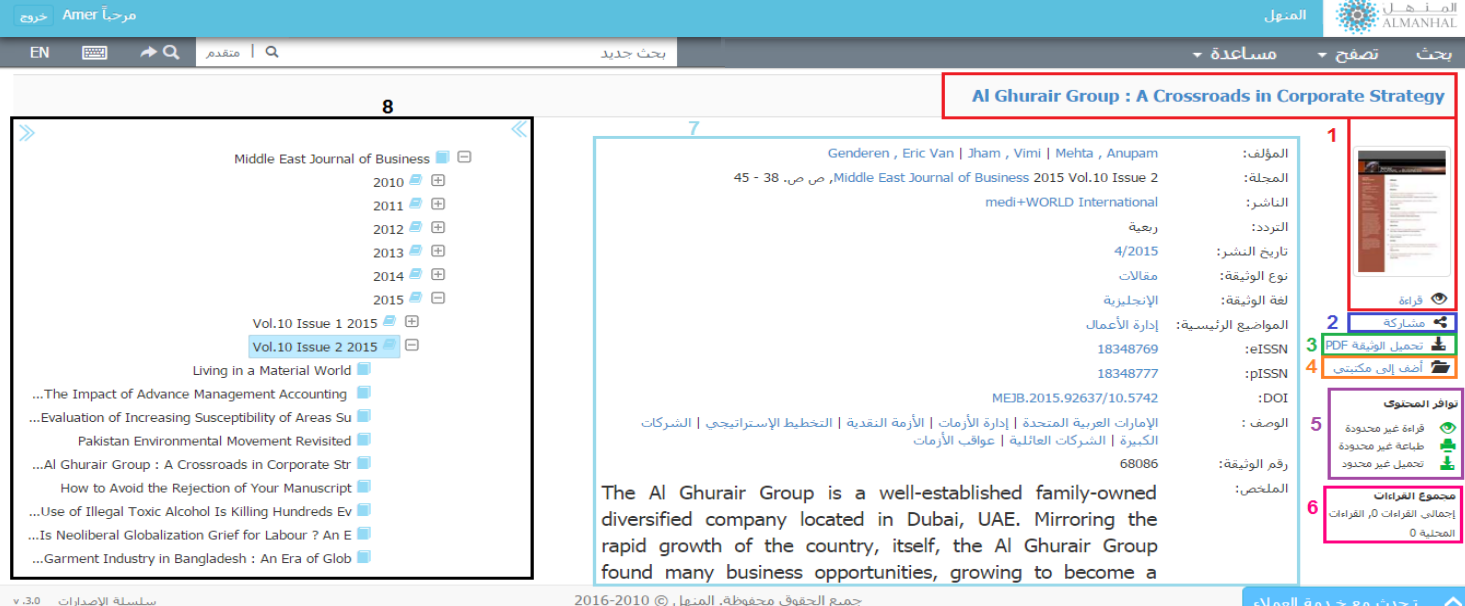

- .1 إظهار المحتوى من خالل النقر على ألعنوان أو الغالف أو إشارة القراءة
- .2 مشاركة العنوان باستخدام شبكات التواصل االجتماعي أو البريد اإللكتروني الشخصي
- .3 تنزيل المحتوى كملف PDF حسب نوع االشتراك مع حفظ حقوق الطبع والنشر لدى المنهل
	- .4 أضف إلى مكتبتي: يمكن للمستخدم أن يضيف الوثيقة إلى مكتبة خاصة به تظهر بعد تسجيل الدخول إلى منصة المنهل
		- .5 توافر المحتوى: تتيح للمستخدم معرفة نسبة الطباعة والتحميل وقراءة غير محدودة
- 6. مجموع المشـاهدات: يوضح عدد مشـاهدات العنوان ضمن نطاق المُشـترك من جـهة وإجمالي المشاهدات على وجه العموم
	- .<br>7. تفاصيل العناوين كما هو مبين بالشرح سابقاً
	- .8 شجرة إصدارات المجلة: تسرد كل اإلصدارات التابعة للمقاالت لمجلة معينة

### <span id="page-10-0"></span>**القراءة**

سيظهر للمستخدم النص الكامل للعنوان، بحيث توفر منصة المنهل الميزات اآلتية:

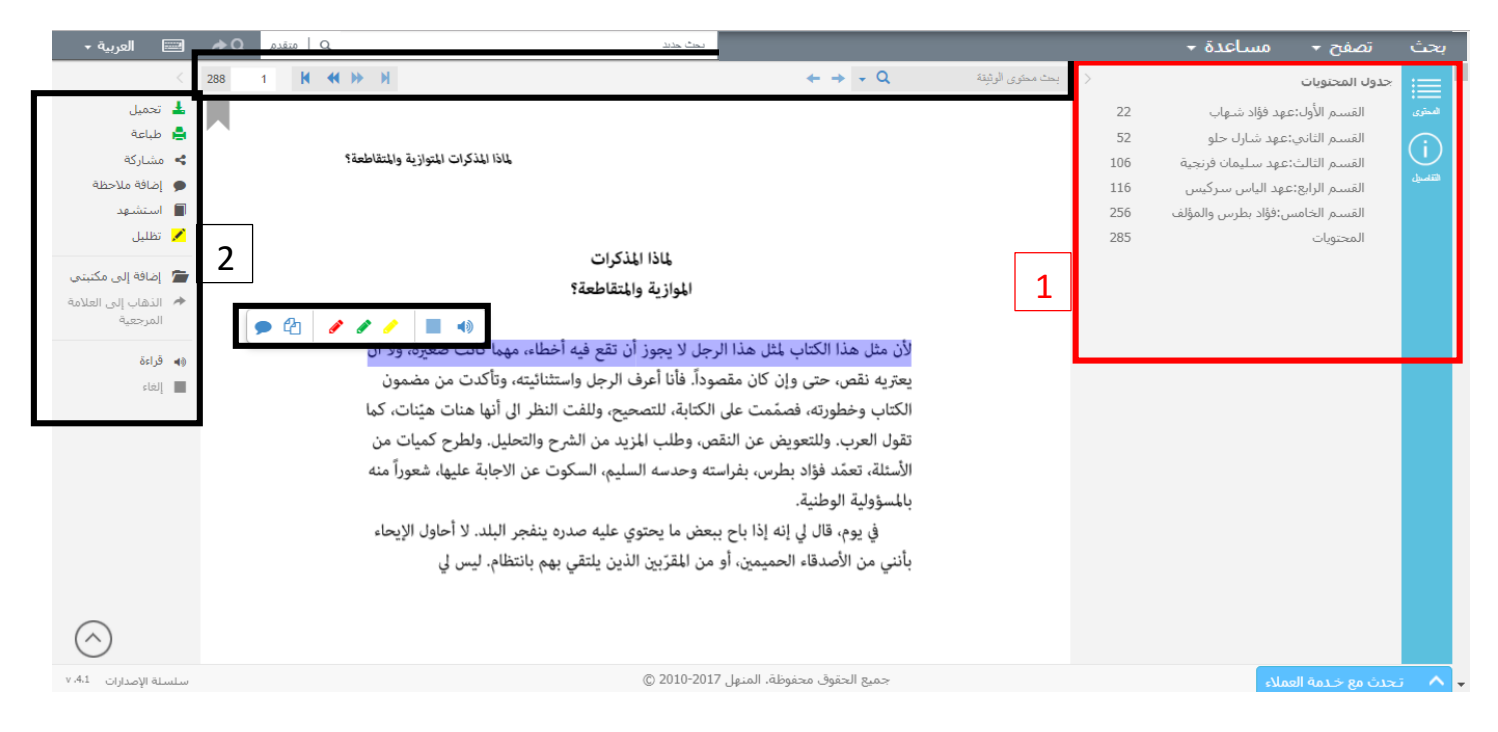

### <span id="page-10-1"></span>.1 محتوى العنوان

**المحتوى:** إظهار جدول المحتوى للنص الكامل ويحتوي على فهرسة النص الكامل للعنوان، ويمكن للمستخدم الذهاب إلى المحتوى من خالل الضغط عليه، ويتمكن عدد مستخدمين معين من معاينة النص في نفس الوقت حسب االشتراك.

> **ألتفاصيل:** تُين المعلومات الرئيسية الخاصة بالعنوان. **\*المزيد من التفاصيل:** تعود بالمستخدم إلى صفحة التفاصيل الخاصة بالعنوان

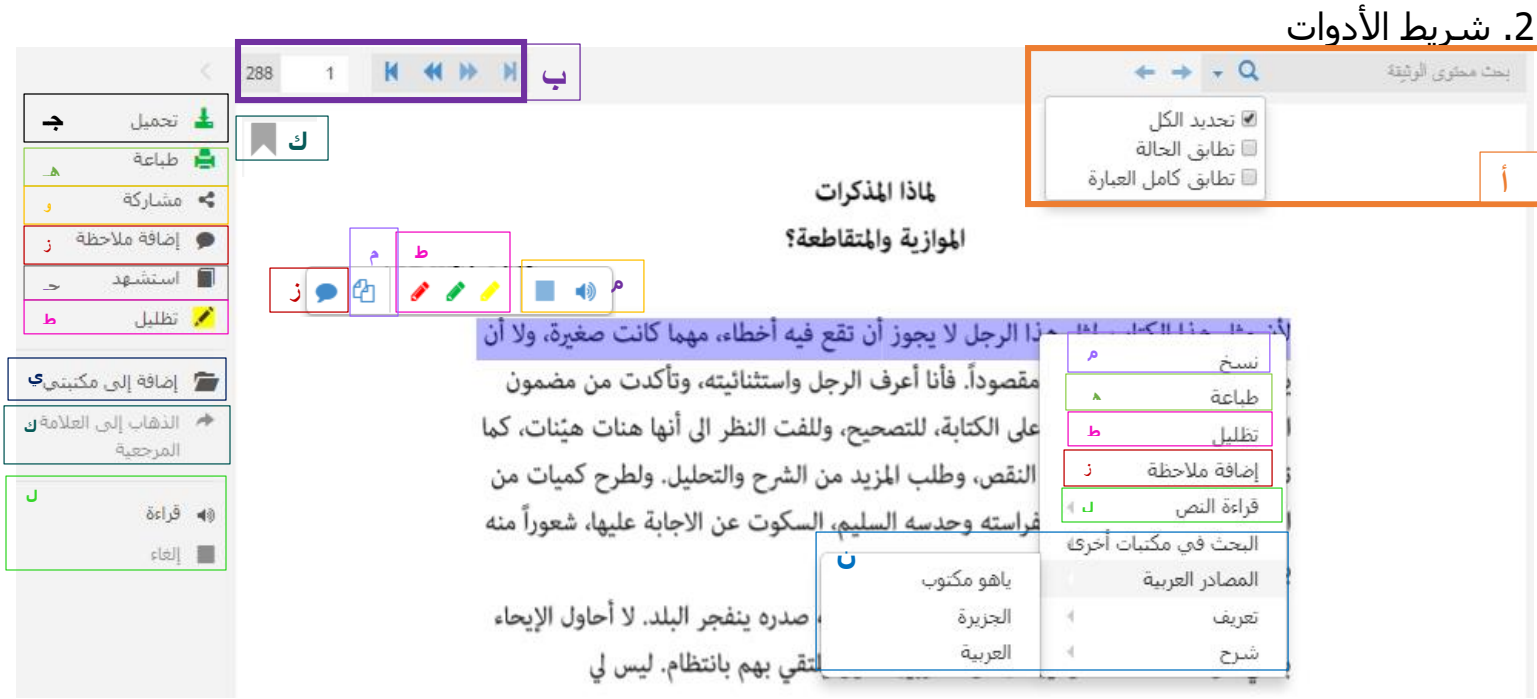

**أ-البحث**: يتيح للمستخدم البحث في النص الكامل للعنوان واستخدام الخواص التالية:

<span id="page-11-0"></span>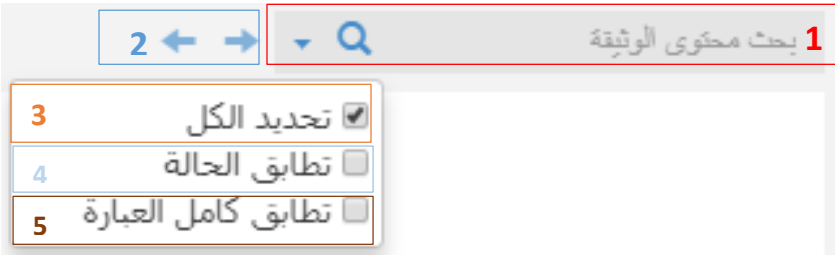

. حقل البحث يحتوي على كلمة البحث الذي قمت بها، بحيث يمكن تعديل وتغير الكلمة داخل الحقل والبدء . ببحث جديد داخل النص.

- .2 النتيجة التالية/السابقة للبحث إن وجدت
- <mark>3</mark>. تظليل جميع النتائج وقيمتها الأصلية (مفعل).
- 4. تطابق الحالة كما هو مكتوب في حقل البحث للغة الإنجليزية فقط (A or a).
- .5 تطابق العبارة كاملة كما هو مكتوب في حقل البحث لمحتوى النص الكامل.

ب-تبين عدد صفحات المحتوى والصفحة الحالية، وتمكن المستخدم من التنقل بين الصفحات باستخدام األسهم أو من خالل تمرير المؤشر بين الصفحات.

جـ-تحميل المحتوى للعنوان كملف PDF حيث يمكن للمستخدم تحميل جزء أو كل المحتوى في كل مرة، حسب نوع االشتراك مع حفظ حقوق الطبع والنشر لدى المنهل.

هـ-طباعة المحتوى للعنوان حيث يمكن للمستخدم طباعة جزء أو كل المحتوى في كل مرة، حسب نوع االشتراك مع حفظ حقوق الطبع والنشر لدى المنهل.

و-مشاركة العنوان باستخدام شبكات التواصل االجتماعي أو البريد اإللكتروني الشخصي.

ز-إضافة مالحظة من خالل تظليل نص ستظهر لك شاشة إلضافة التعليق الخاص بك وإمكانية حذفه.

حـ-اسـتشـهد: توفر منصة المنهل الاسـتشـهاد المرجعي بعدة صيغ: MLA and ، Harvard، Chicago،APA) .)Turban

ط-تظليل النص توفر هذه الخاصية عدة ألوان لتظليل النص.

ي-إضافة إلى مكتبتي حيث تمكن المستخدم من أن يضيف الوثيقة إلى مكتبة خاصة به، تظهر بعد تسجيل الدخول إلى منصة المنهل.

ك-وضع عالمة مرجعية على الصفحة الحالية وإمكانية حذفها والذهاب إلى الصفحة ذات العالمة المرجعية إن وجدت.

ل-قراءة النص حسب لغة المحتوى.

م-نسخ النص يمكن للمستخدم نسخ نص محدد مع استشهاد مرجعي خاص بالعنوان.

ن-االستكشاف: تسمح للمستخدم بنسخ وطباعة المحتوى، كما يتمكن من تعريف والبحث عن النصوص المحددة بعدة مواقع إلكترونية

### <span id="page-13-1"></span><span id="page-13-0"></span>**مكتبتي**

لكل مستخدم ُمسجل في منصة المنهل أو متجر المنهل اإللكتروني له مكتبة خاصة به.

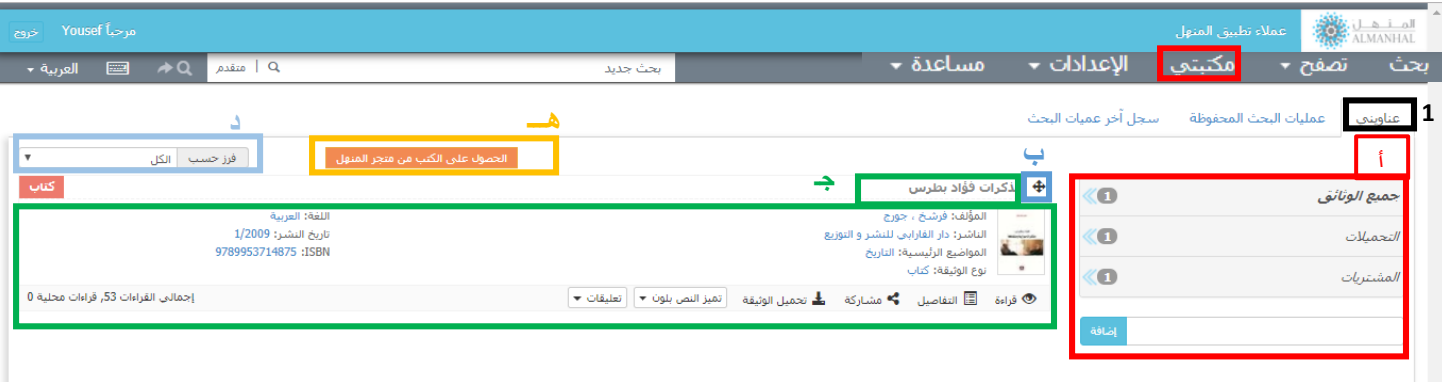

.1 عناويني تظهر العناوين التي أضافها المستخدم لمكتبته، وتحتوي على المزايا اآلتية:

أ-تُبين مجموع الوثائق المتوفرة التي تمت إضافتها وتحميلها وتمكن مستخدم منصة المنهل من إنشاء ملفات خاصة به

ب-تُستخدم لإضافة العنوان إلى أحد الملفات التبي قام المستخدم بإنشائها

ج-تفاصيل العنوان: كما هو مبين بالشرح سابقاً. بالإضافة إلى أداة الحذف حيث يمكن للمستخدم حذف العنوان من مكتبته الخاصة

د-يمكن تصنيف محتويات المكتبة حسب نوع الوثيقة (كتب أو مقالات أو تقارير أو أطروحات).

هـ -للحصول على المشتريات الخاصة بك من متجر المنهل، ستجد المشتريات الخاصة بك في ملف (المشتريات) داخل المكتبة.

### <span id="page-14-0"></span>.2 عمليات البحث المحفوظة تبين عمليات البحث التي تم حفظها من قبل المستخدم

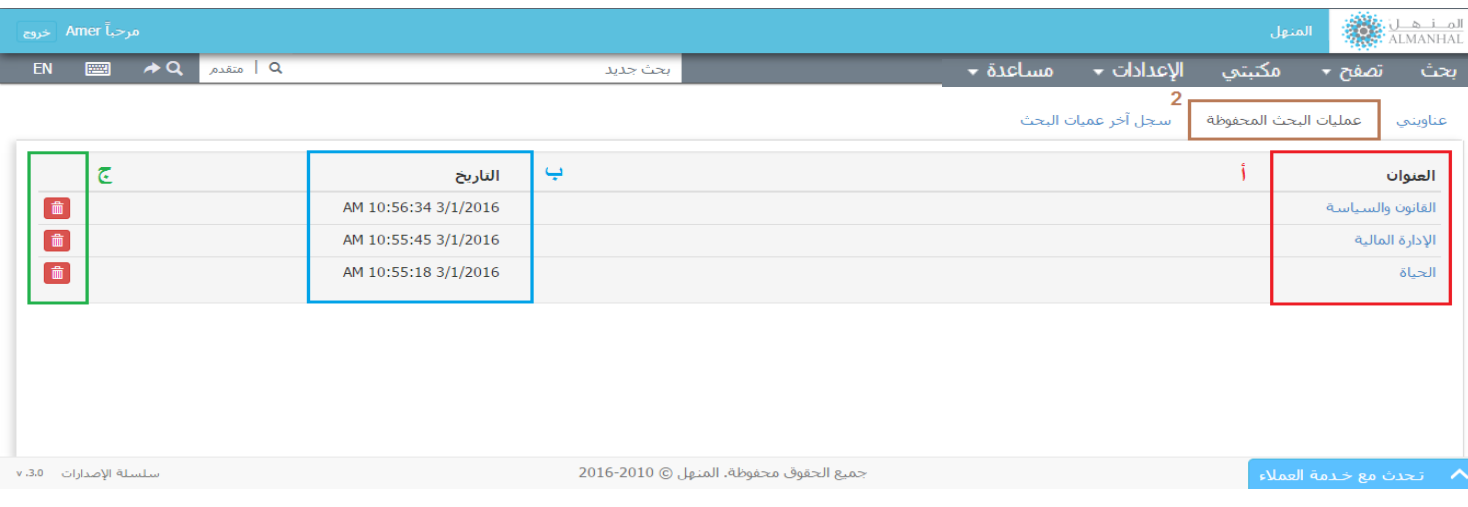

أ-عناوين البحث المحفوظة تمكن المستخدم من معرفة عناوين البحث التي قام بها واسترجاع نتائج البحث من خالل الضغط عليه

ب-تُبين تاريخ حفظ البحث

ج-تمكن المستخدم من حذف البحث

# <span id="page-14-1"></span>.3 سجل آخر عمليات البحث

ُيبين آخر خمس أبحاث تمت من قبل المستخدم ويمكن العودة إلى نفس البحث من خالل الضغط عليه، والجدير بالذكر أن كل بحث محفوظ بالتاريخ الذي تم به

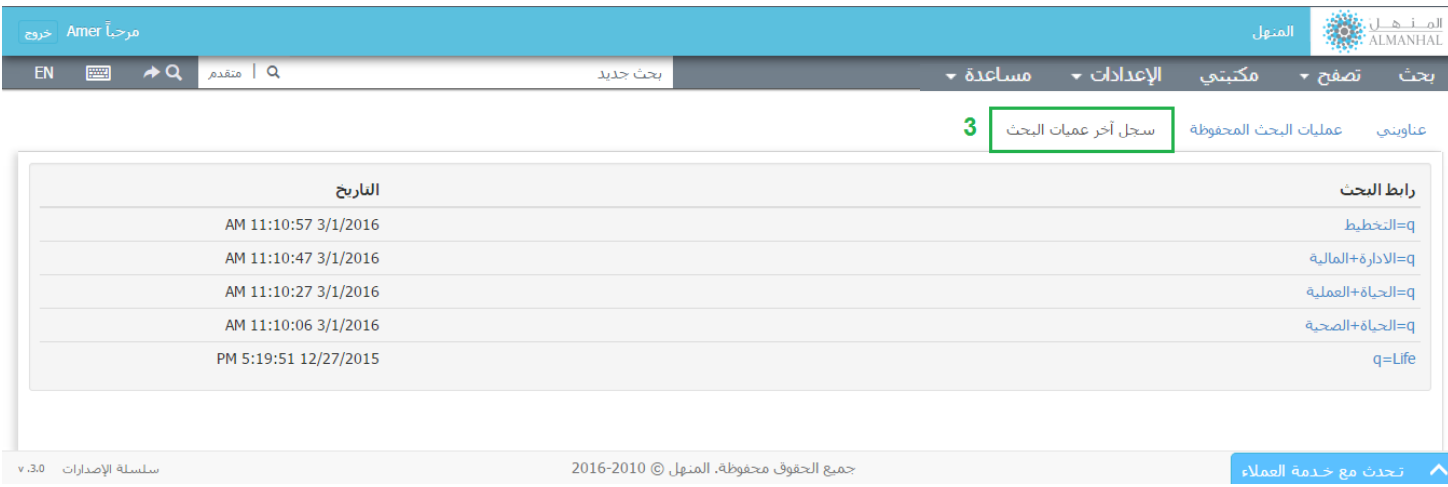

### <span id="page-15-0"></span>**تسجيل الدخول**

حيث كل من (مسؤول المكتبة، المستخدم المسجل ومسؤول التوزيع) يتمكن من الدخول باستخدام اسم المستخدم وكلمة السر الخاصة به.

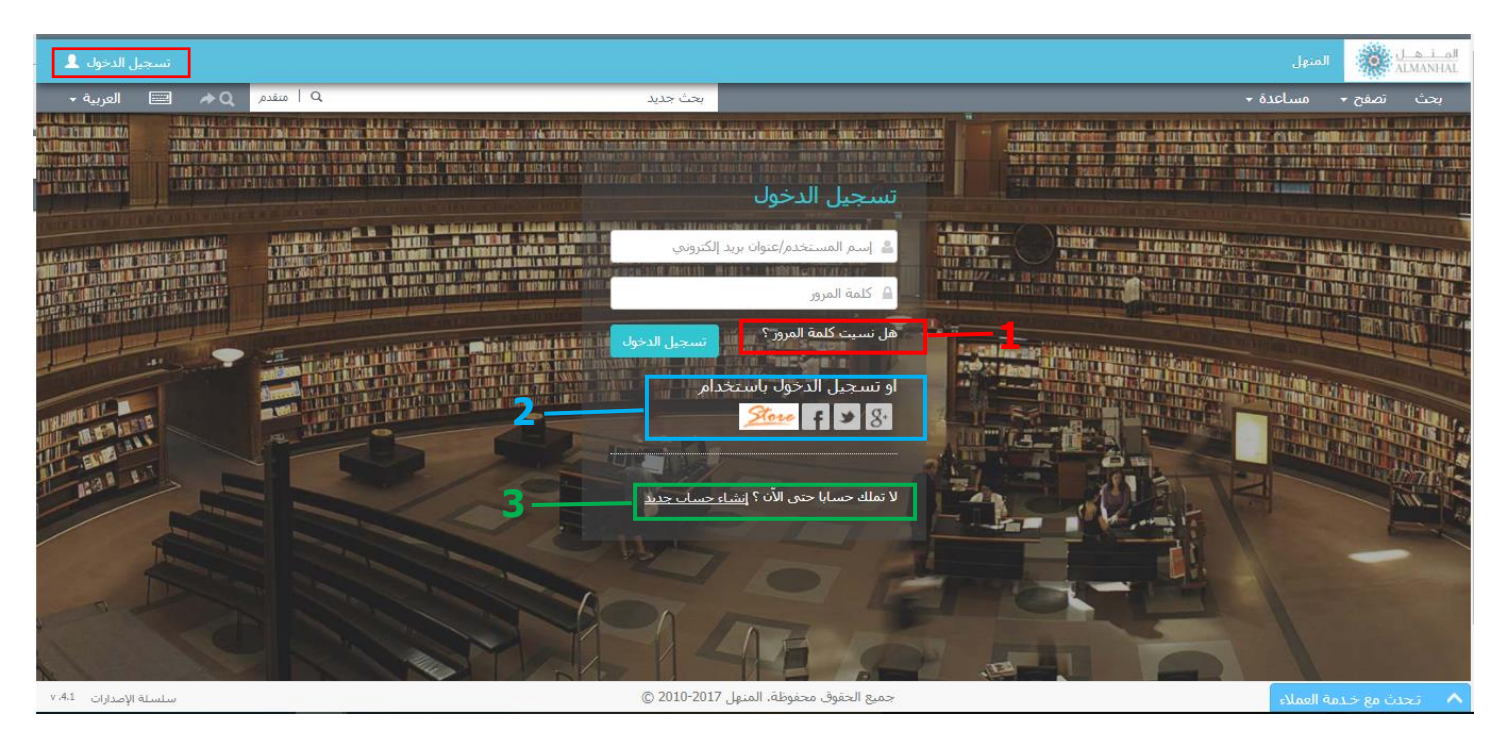

.1 هل نسيت كلمة المرور: يتم إرسال كلمة السر الخاصة بحسابك عبر البريد اإللكتروني

.2 التسجيل بواسطة حساب وذلك باستخدام إحدى حساباتك في مواقع التواصل االجتماعي المتاحة من قبل منصة المنهل أو متجر المنهل اإللكتروني.

.3 إنشاء حساب جديد وذلك من خالل تعبئة نموذج معين، ستصلك رسالة تأكيد لتفعيل حسابك في منصة المنهل

# <span id="page-16-0"></span>**اإلعدادات**

تظهر هذه الخاصية عند تسجيل دخول المستخدمين في منصة المنهل

<span id="page-16-1"></span>.1 المعلومات الشخصية

تبين معلومات المستخدم المسجل حيث يمكنه تغيير كلمة السر الخاصة به من خالل إدخال كلمة السر القديمة ثم كتابة وتأكيد كلمة السر الجديدة

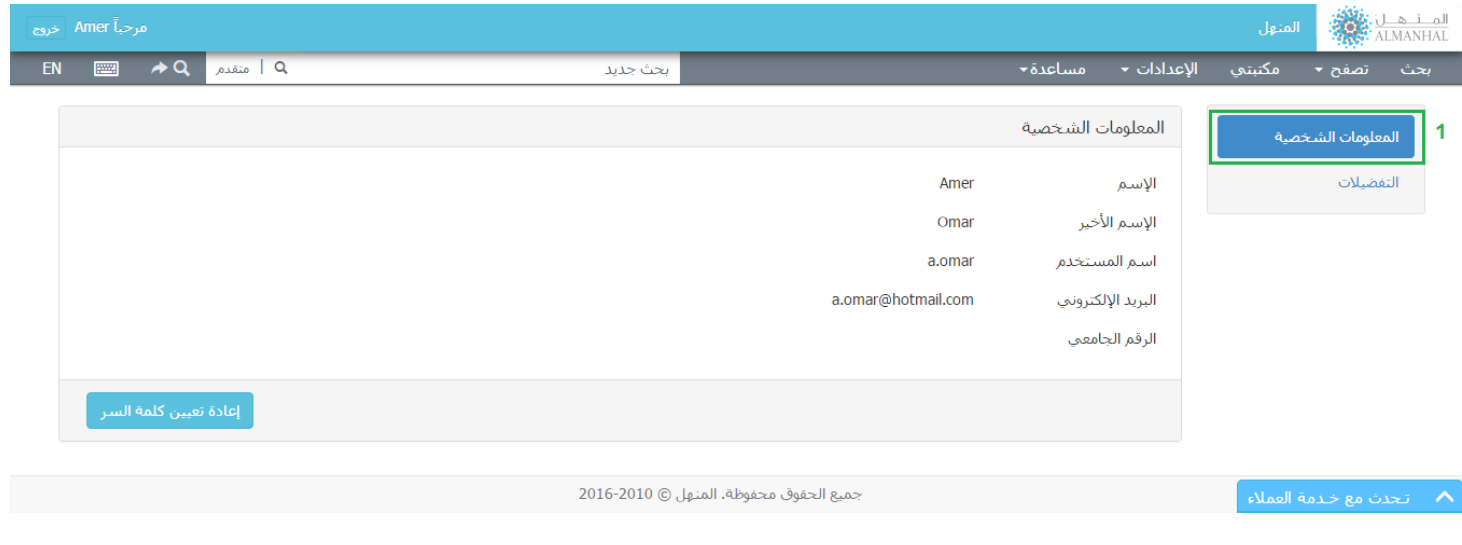

<span id="page-16-2"></span>.2 خصائص البحث

تبين الحقول الأساسية التي يتم البحث بها ويمكن للمستخدم إضافة حقول بحث أخرى

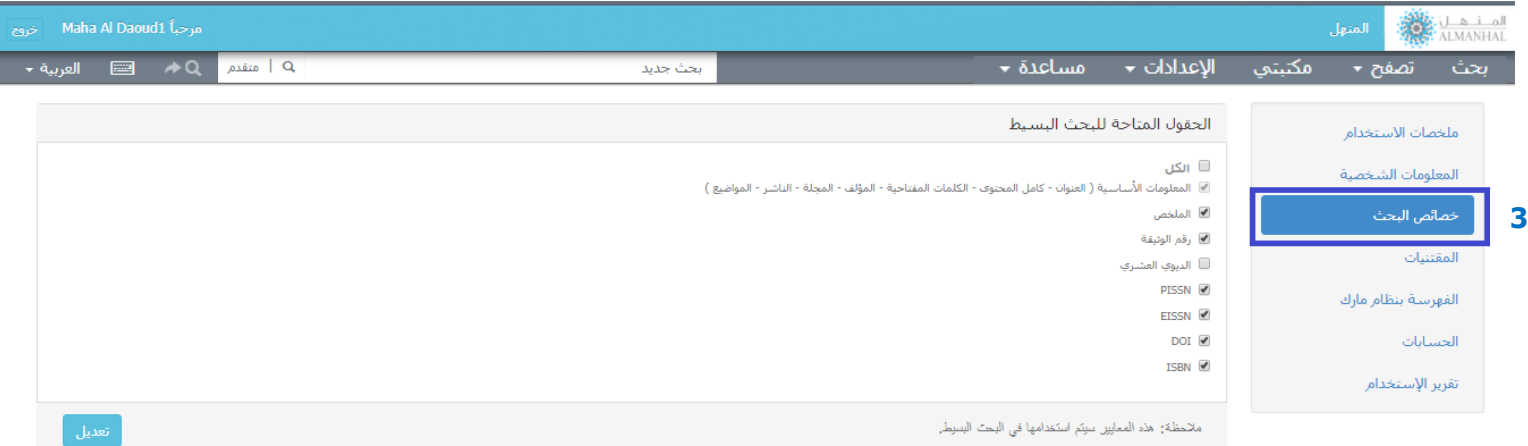

# <span id="page-17-0"></span>**ميّزات أخرى**

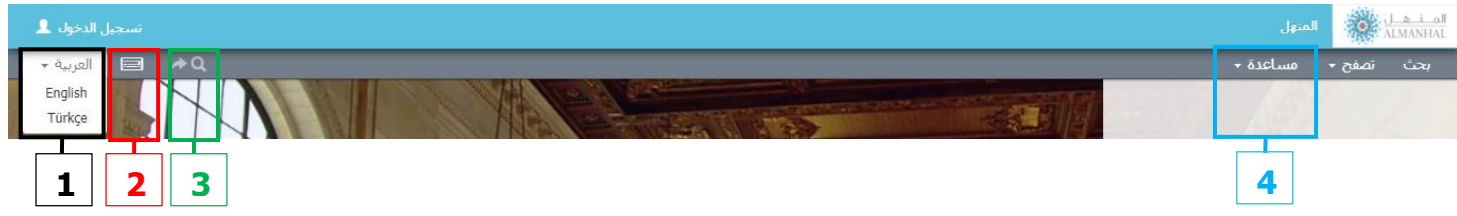

.1 لغة المنصة

منصة المنهل متوفرة باللغات العربية، اإلنجليزية والتركية. حيث يمكن تغيير اللغة من خالل الضغط على اللغة واختيار اللغة المناسبة.

> .2 لوحة المفاتيح االفتراضية يمكنك تفعيلها أو إيقافها بالضغط عليها من الشريط الرئيسي

.3 الرجوع إلى آخر عملية بحث تسمح للمستخدم باسترجاع نتائج آخر عملية بحث قام به

.4 مساعدة تزويد أمين المكتبة بدليل المستخدم الخاص بالمنصة كملف PDF باللغتين العربية واإلنجليزية حيث يمكن ألمين المكتبة طباعته أو حفظه

.5 سلسلة اإلصدارات تحتوي هذه الصفحة على كافة إصدارات منصة المنهل والتعديالت التي تمت عليها في كل إصدار

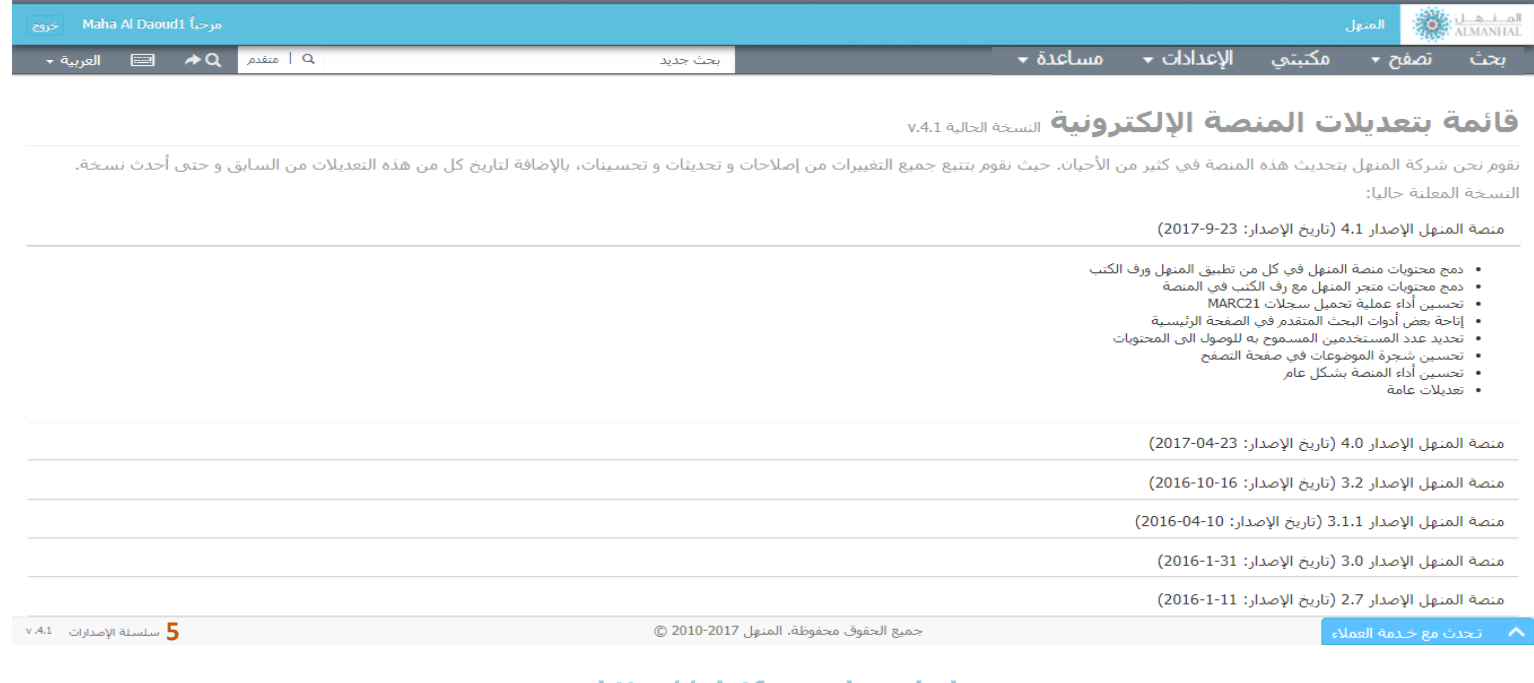